# **Órarendre való feljelentkezés**

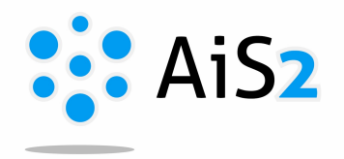

#### **1. Lépés**

1. Jelentkezzen be egyetemünk akadémiai információs rendszerébe [\(http://ais2.ujs.sk\)](http://ais2.ujs.sk/).

.......................................................................................................................................................

2. Belépés után a főoldalon látható, középső részen az aktuális beiratkozási lapjára (**Tantárgyaim … / Moje predmety v… / My courses in…)** kattintson. Az AIS átirányítja arra a felületre, ahol a tárgyait is felvette.

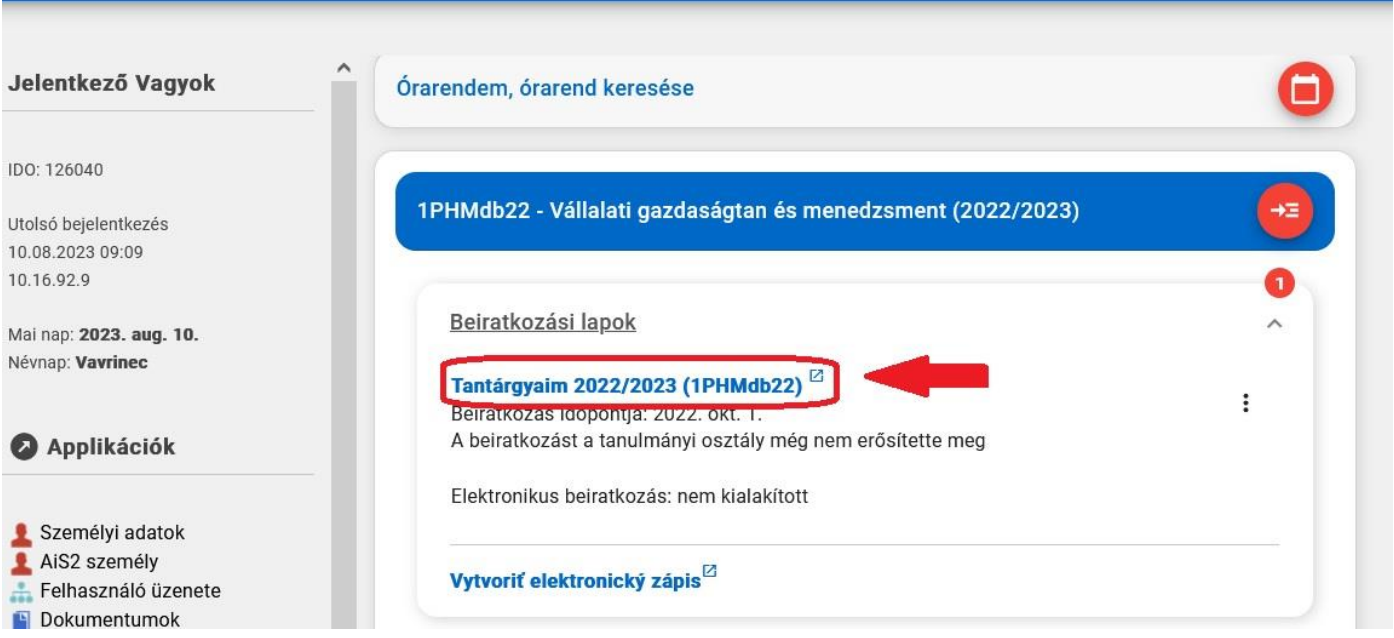

# **2. Lépés - Feljelentkezés**

A megnyíló felületen látja előzőleg felvett tárgyait. Ha a tantárgy mellett található óraszámra, vagy a sor végén látható **ikon első menüpontjára** *(Feljelentkezés órarendre / Prihlásiť na rozvrh / Register for schedule)* kattint, megjelennek azok az időpontok, amelyekre fel lehet jelentkezni. Ugyanitt lehet egy időpontról lejelentkezni is.

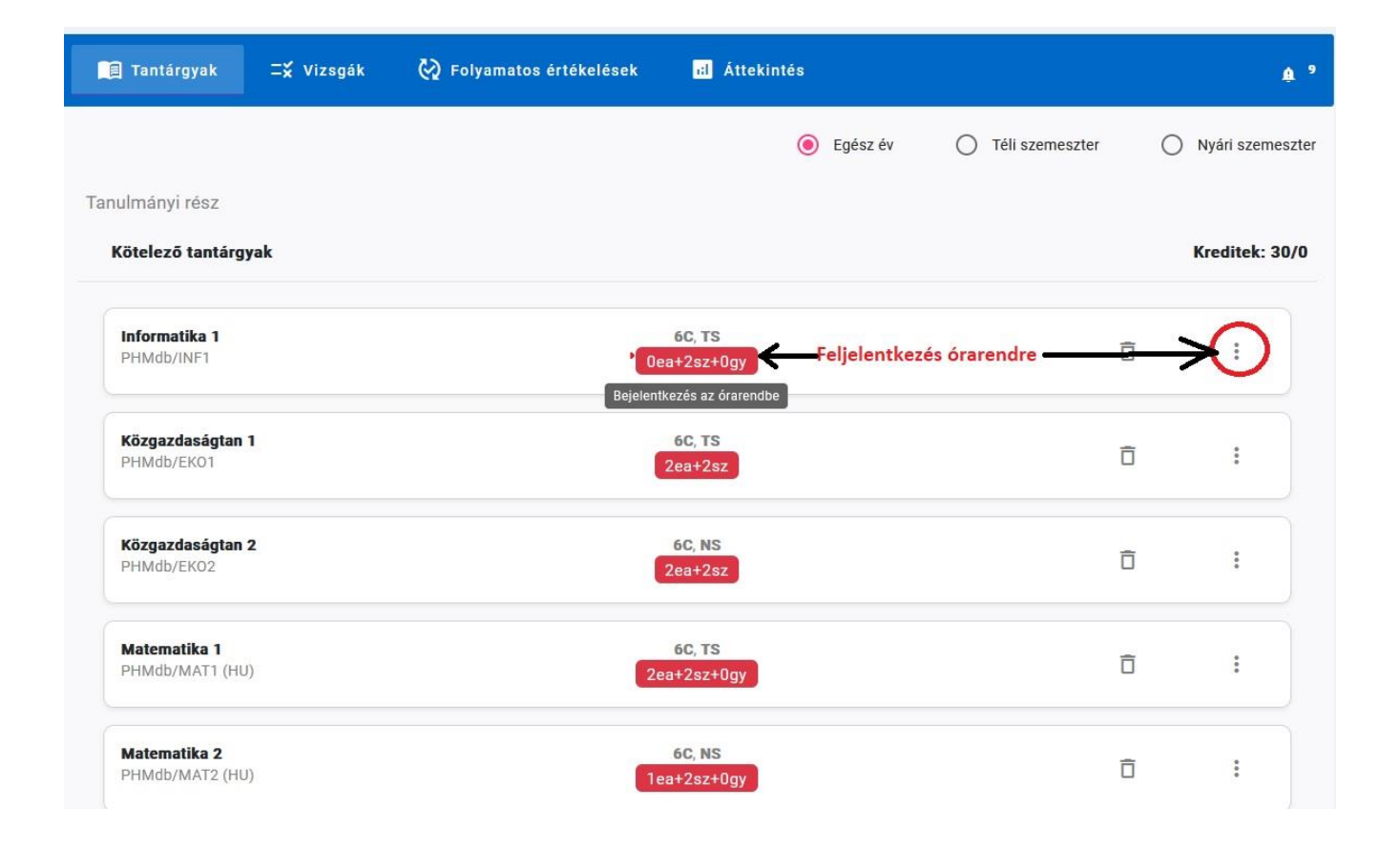

### **3. Lépés – Időpontok felvétele**

A kiválasztott tárgyból megjelennek azok az időpontok, amelyekre lehet jelentkezni. Ha több időpont is van, eldönthetem, melyik a legmegfelelőbb számomra. A sor végén lévő lefelé mutató nyílra kattintva megnyílik egy adott időpont részlete (oktató, eddig feljelentkezettek száma, csoport, létszámkorlátozás)

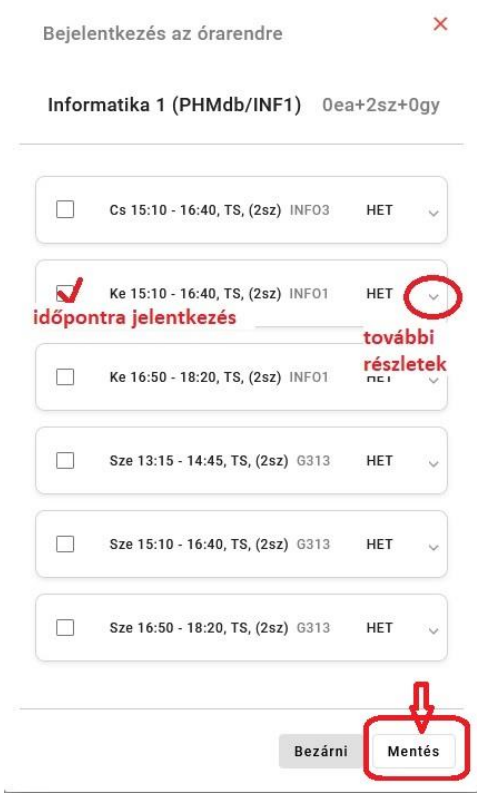

#### *Időpontra jelentkezés szabályai:*

- *Csak megengedett időszak alatt lehet órarendre jelentkezni. Ha időszakon kívül vagyunk, ezt a rendszer jelzi.*
- *Ha egy tárgyból több időpont van meghirdetve, akkor választható szabadon bármelyik, ha az időponthoz nincs csoport rendelve, vagy nem a saját évfolyamából vette fel a tárgyat, vagy még nem telt be a maximális létszám.*
- *Ha a hallgatónak van csoportbeosztása, csak a neki kiírt időpontra tud bejelentkezni (kivétel, ha más évfolyamból, vagy programból vett fel tárgyat).*
- *Ha egy tárgyból van előadás is, meg szeminárium (meg gyakorlat) is, minden óratípusra be kell jelentkezni. Ha nem jelentkezik be az előírt összes óraszámra, a rendszer figyelmezteti, nem engedi tovább.*

## **4. Lépés – Órarend megtekintése**

Amikor minden tárgyat felvettünk az órarendbe, ellenőrizhetjük, megtekinthetjük saját órarendünket. Vissza

kell térni az AIS főoldalára, a jelenlegi ábrázolás bal felső sorában az <sup>k:: AiS2</sup> logóra kattintva. A főoldalon az *Órarend, órarend keresése / Môj rozvrh, vyhľadávanie rozvrhu / My schedule, schedule search* menüpontot kell megkeresni. Rákattintva a kialakított órarendet lehet megnézni. Különböző nézetek között

m

lehet választani, a bal felső sarokban található ikonoknál:

- oszlopos ábrázolás,
- soros ábrázolás,
- listás ábrázolás.

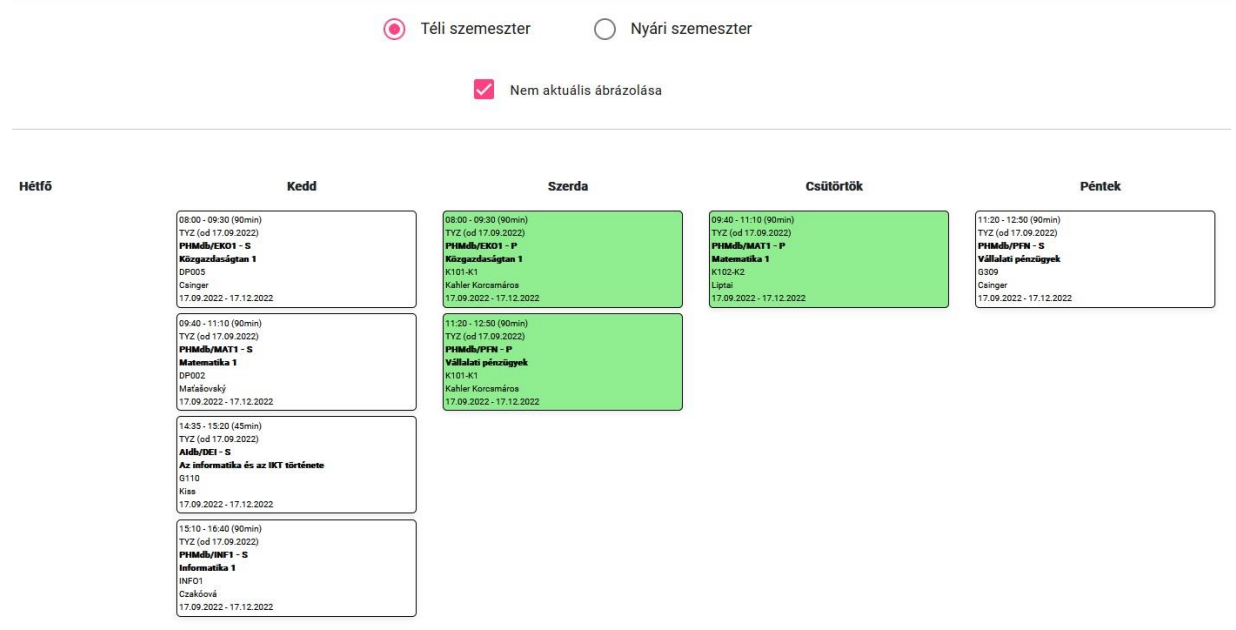

Bármely ablakra kattintva az órarendi akció részletei nyílnak meg: pl. időpont, oktató, oktatás formája, terem, rendszeresség, feljelentkezett hallgatók névsora és innen is megnyitható a tantárgyi adatlap (nyomtató ikon)